# Installation Manual for Concardis PayEngine e-Commerce

This manual describes the installation and usage of the Concardis PayEngine extension for e-Commerce.

Release Date: Version: Tue, 13 Feb 2018 22:11:48 +0100 3.0.106

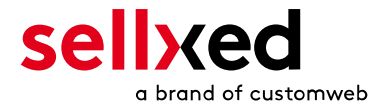

customweb GmbH General-Guisan-Strasse 47 CH-8400 Winterthur

E-Mail: info@customweb.ch

Phone: CH: +41 (0)44 533 15 70 DE: +49 (0)180 3 729 636 UK: +44 (0)2036 086 268 US: +1 (0)650 618 3944

© copyright by customweb GmbH Tue, 13 Feb 2018 22:11:48 +0100

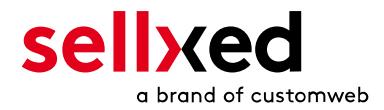

# **Table of Contents**

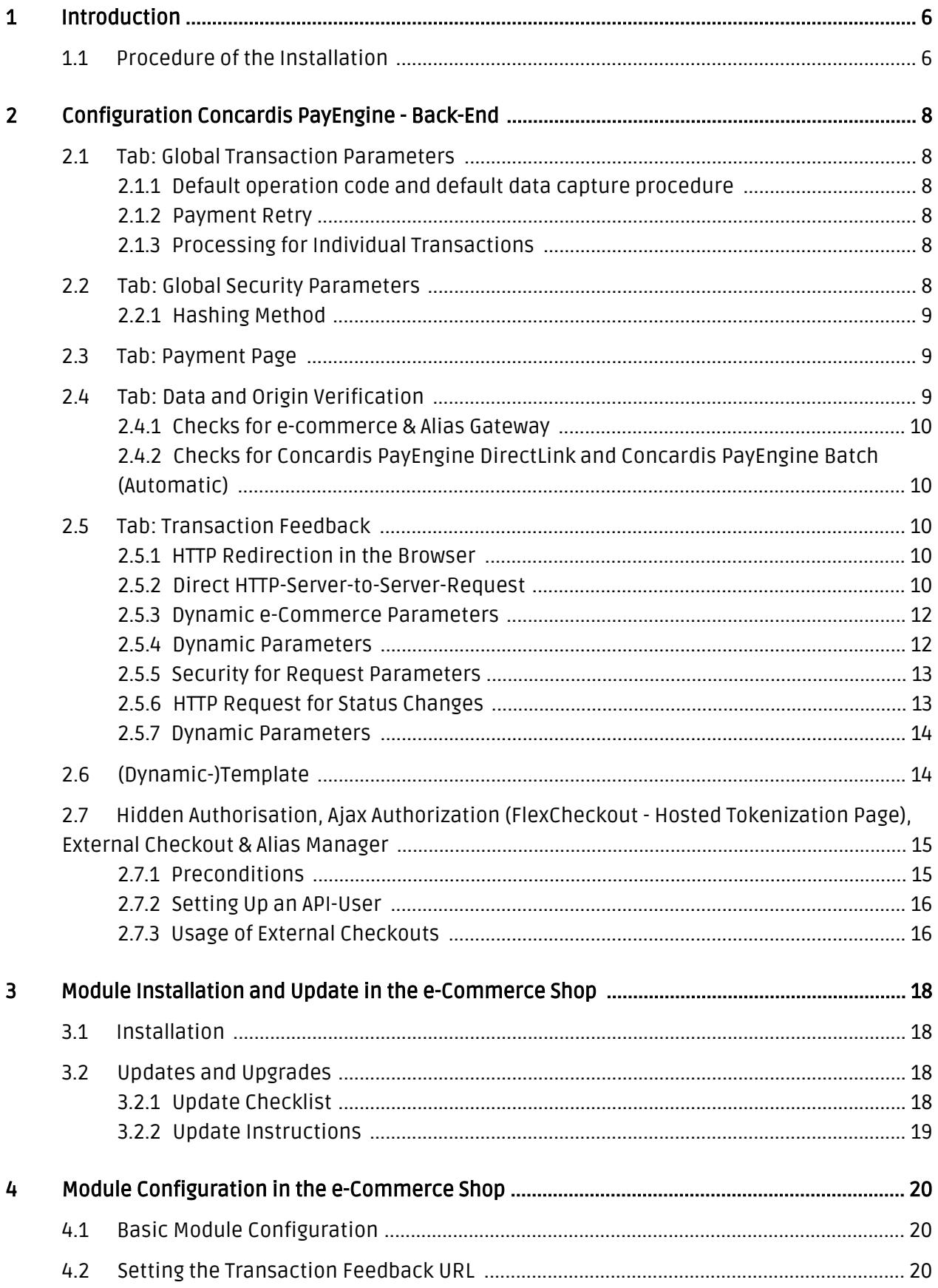

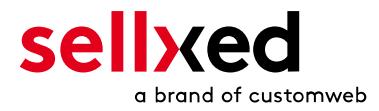

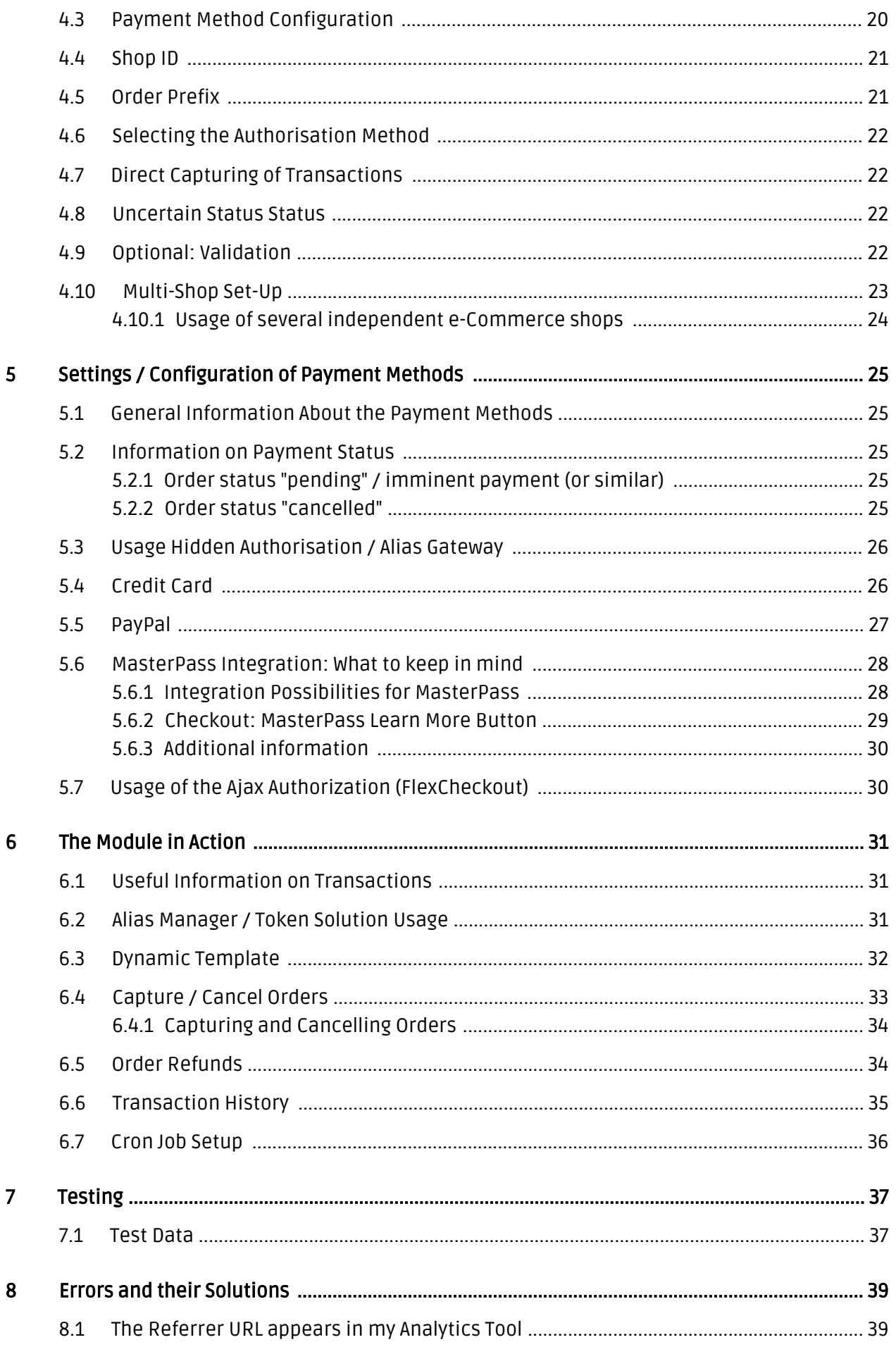

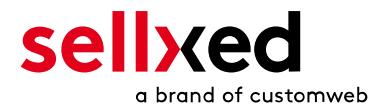

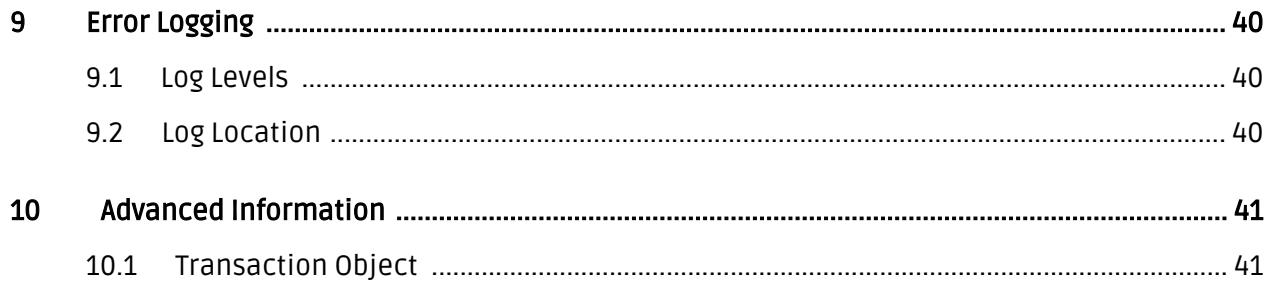

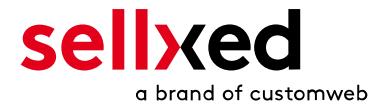

# <span id="page-5-0"></span>1 Introduction

This manual explains the installation, configuration and usage of the payment module for e-Commerce and Concardis PayEngine.

Before beginning with the installation, please make sure that you are in possession of all necessary data:

- You receive your PSPID and password after conclusion of contract and opening of a demo account directly from Concardis PayEngine
- e-Commerce payment module from sellxed.com/shop
- Access data to your server and shop

In case you do not yet have a contract with Concardis PayEngine, you can gladly acquire it directly through us.

# <span id="page-5-1"></span>1.1 Procedure of the Installation

In this document you will find all information important for the installation of the module. It is important that you strictly follow the described steps. Only by doing so, a secure usage in compliance with all security regulations can be guaranteed.

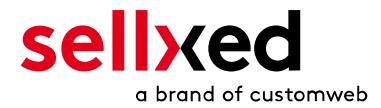

- 1. Configuration of the administration interface of Concardis PayEngine.
- 2. Configuration of the <u>basic settings</u> of the <u>payment module</u>
- 3. Configuration of the **payment methods**
- 4. Carrying out a test purchase by means of the attached <u>test data</u> at the end of this document
- 5. If the test was successful, copy all data from your test account into the Concardis PayEngine live account.

#### Installation Service

Our payment plugins should have per default the correct settings for most of our customers' preferences. That means once you have entered the required credentials in the plugin configuration to connect your account to your website, the plugin should be fully operational. Should you be willing to receive detailed informations on a setting you do not know, you may contact our support team who will be able to assist you further.

Our support team is at your disposal during regular business hours at: [http://www.](http://www.sellxed.com/support) [sellxed.com/support](http://www.sellxed.com/support). Furthermore, you have the option of ordering our installation service. We will make sure the plugin is installed correctly in your shop: [http://www.](http://www.sellxed.com/shop/en/integration-und-installation.html) [sellxed.com/shop/de/integration-und-installation.html](http://www.sellxed.com/shop/en/integration-und-installation.html)

#### .htaccess Directory Protection

In order to test the module, any kind of directory protection or IP blocking on your server must be deactivated. This is crucial; otherwise the payment feedback of Concardis PayEngine might not get through to the shop.

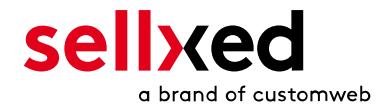

# <span id="page-7-0"></span>2 Configuration Concardis PayEngine - Back-End

For the configuration, log into the Concardis PayEngine back-end:

- Test Environment: <https://secure.payengine.de/ncol/test/backoffice>
- Live Environment: <https://secure.payengine.de/ncol/prod/backoffice>

The settings carried out on the following pages are a precondition for the [configuration of the](#page-19-1) [main module.](#page-19-1)

The configuration of the settings is done under Configuration > Technical Information. In the following chapter the chapter titles correspond to the tabs in the back office of Concardis PayEngine. For some parts screenshots will be added for a more precise illustration. Should a specific setting not be mentioned then it has no importance for the configuration of the payment module and can be ignored by you as such.

### <span id="page-7-1"></span>2.1 Tab: Global Transaction Parameters

Under the tab Global Transaction Parameters you define the basic settings for the processing of transactions.

#### <span id="page-7-2"></span>2.1.1 Default operation code and default data capture procedure

We recommend choosing Sale and "Automatic data capture by our system at the end of the day". All incoming payments will be directly processed and debited. If you are using transaction management and deferred capturing we strongly advise to use these settings. In case you have saved different settings in the module, then the module's settings will overwrite those of the Concardis PayEngine.

### <span id="page-7-3"></span>2.1.2 Payment Retry

We recommend entering 10.

#### <span id="page-7-4"></span>2.1.3 Processing for Individual Transactions

We recommend the option "Online but switch to offline when the online acquiring system is unavailable"".

### <span id="page-7-5"></span>2.2 Tab: Global Security Parameters

Here you define the security parameters for the interaction between your shop and the gateway of Concardis PayEngine.

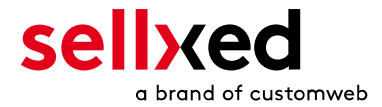

#### <span id="page-8-0"></span>2.2.1 Hashing Method

The sellxed payment modules support all hashing methods. In order for the module to function, it is crucial that the settings saved with Concardis PayEngine correspond to those made in the back-end of your shop.

In order to guarantee a smooth processing of payments, we recommend the following hashing methods:

- Each parameter, followed by the pass phrase. It may be that this parameter is not visible in your shop. In this case it is transmitted automatically.
- $\bullet$  Hash Algorithm = SHA 512
- Character Encoding = UTF-8

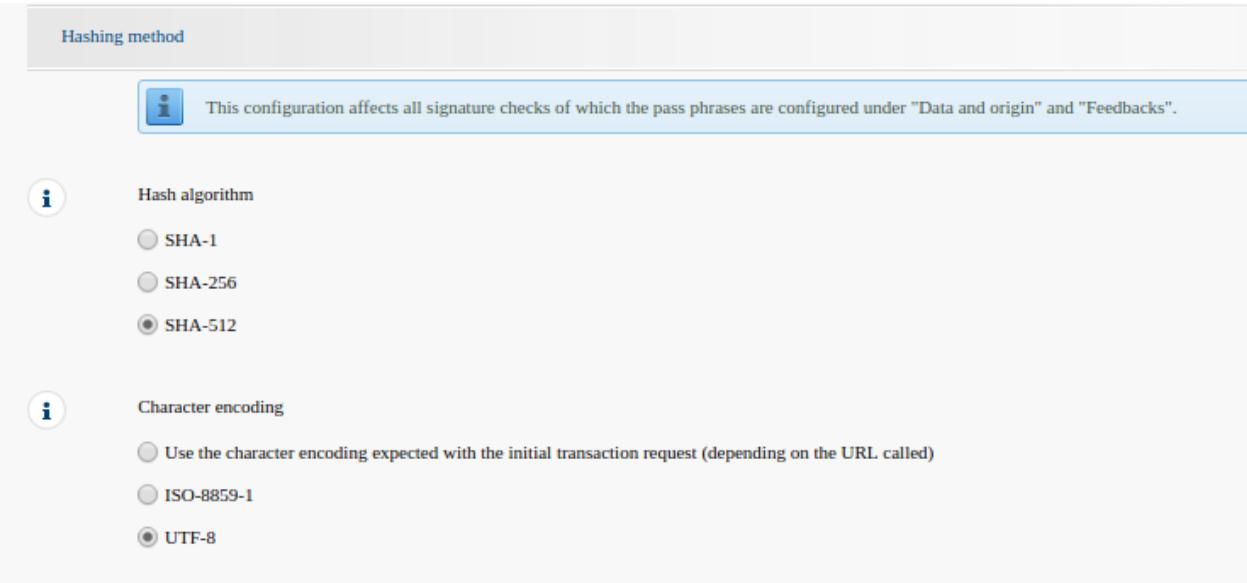

Figure 2.1: Configuration of the SHA-Hash.

These settings must be identical to the settings in the main module (cf. [Configuration of the](#page-19-1) [main module](#page-19-1)). Please note that the character encoding in our modules is set to UTF-8 per default and cannot be changed.

### <span id="page-8-1"></span>2.3 Tab: Payment Page

The checkbox under Cancel Button should be ticked. The field under Back Button Redirection can be left empty.

## <span id="page-8-2"></span>2.4 Tab: Data and Origin Verification

The tab Data and Origin Verification defines security elements concerning the transmission of data and the loading of the payment page.

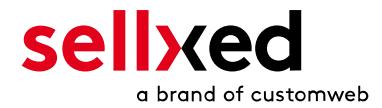

#### <span id="page-9-0"></span>2.4.1 Checks for e-commerce & Alias Gateway

The first box under "URL of the merchant page" can remain empty.

The box "SHA-IN pass phrase" is a security element of the payment verifying its authenticity. Therefore it is important that you use the same pass phrase in the back end and in the shop.

### Customweb SHA-String Generator

Please note that only ASCII characters may be used for SHA pass phrases. Please use our [SHA pass phrase generator](http://www.customweb.com/signature_gernerator.php) so that you do not enter invalid characters.

#### <span id="page-9-1"></span>2.4.2 Checks for Concardis PayEngine DirectLink and Concardis PayEngine Batch (Automatic)

DirectLink allows you to use the Hidden Authorisation (Alias Gateway) as well as the direct debiting of transactions within your shop. If you have activated DirectLInk in your account and wish to use this feature, enter the same SHA-IN pass phrase in the box "SHA-IN pass phrase" as above.

Further information on the configuration of DirectLink can be found under [Configuration Hidden](#page-14-0) [Authorisation](#page-14-0).

### <span id="page-9-2"></span>2.5 Tab: Transaction Feedback

In the tab Transaction Feedback the response of Concardis PayEngine to the shop is controlled.

#### <span id="page-9-3"></span>2.5.1 HTTP Redirection in the Browser

The parameters in the transaction feedback determine the processing in the shop after payment has been completed. However, the four fields for "HTTP Redirection in the Browser" can remain empty because they will be configured through the settings of our module.

Un-tick the option "I would like Concardis PayEngine to display a short text to the customer on the secure payment page if a redirection to my website is detected immediately after the payment process."

#### <span id="page-9-4"></span>2.5.2 Direct HTTP-Server-to-Server-Request

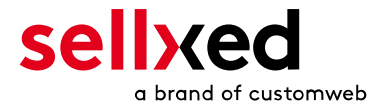

- The "Timing of the Request" must be set to Online but switch to a deferred request when the online requests fail. As "Request Method" you must select "POST".
- In the section General make sure that the Option: "I would like Concardis PayEngine to display a "processing" message to the customer during payment processing." is un-ticked too.

#### URL on which the merchant wishes to receive a deferred HTTP request, should the status of a transaction change offline.

For the Transaction Feedback please enter the URL that is generated in the main module. More information can be found under the section [Transaction Feedback](#page-19-2)

#### All orders have the status 'Pending'

Should you notice during the tests that orders are not registered in the shop and that no confirmation email is sent, this might be due to a failure of the transaction feedback. Make sure that your firewall is not blocking any request coming from Concardis PayEngine.

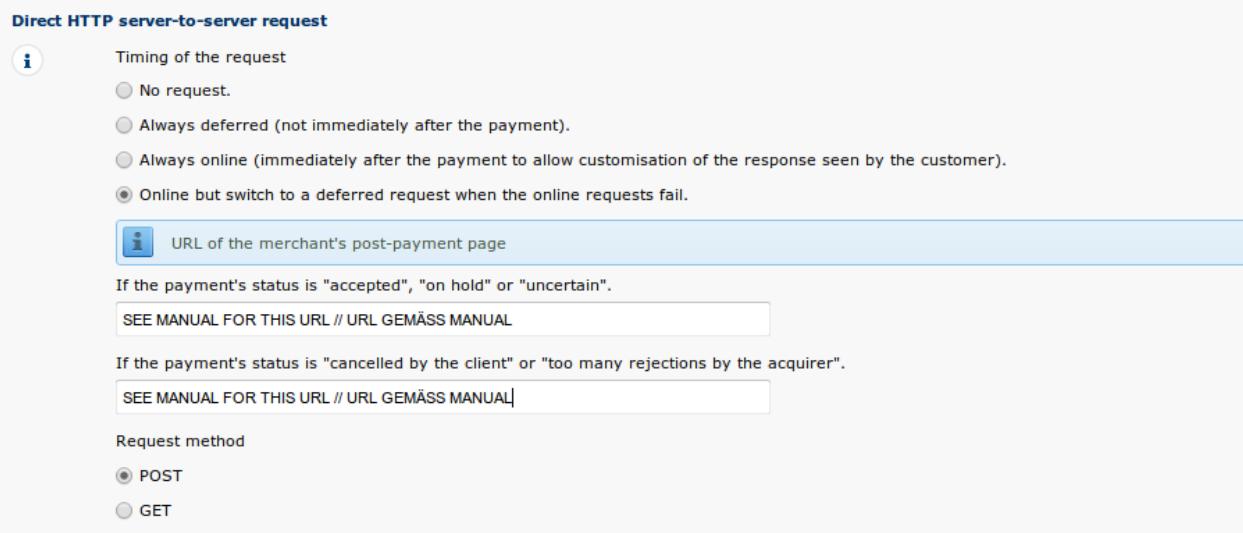

Figure 2.1: Configuration of the feedback URL for the HTTP-Feedback.

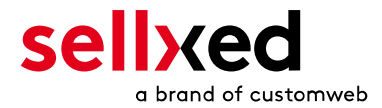

#### Deferred Requests und Time Out

Concardis PayEngine sends the notification requests with a time out of 20 sec. Should your shop not respond to the HTTP Request within this time, a time out error will be sent. If you set the option to Online but switch to a deferred request when the online requests fail the request will be retrieved four times in ten minute intervals.

Please note that, depending on your Concardis PayEngine subscription, it is possible that the only option available is Always online (immediately after the payment to allow customization of the response seen by the customer). In this case, always select this option.

#### <span id="page-11-0"></span>2.5.3 Dynamic e-Commerce Parameters

With this option you control which parameters are sent in the response from Concardis PayEngine. In order for payments to effectively be evaluated in your shop, all necessary parameters must be sent. It is possible that you have other options available to select. Just make sure that you move every parameter from available to selected except for the following:

- $\bullet$  PM
- $\bullet$  CN
- SUBBRAND
- **AAVADDRESS**
- AAVCHECK
- AAVMAIL
- AAVNAME
- AAVPHONE
- $\bullet$  AAVZIP

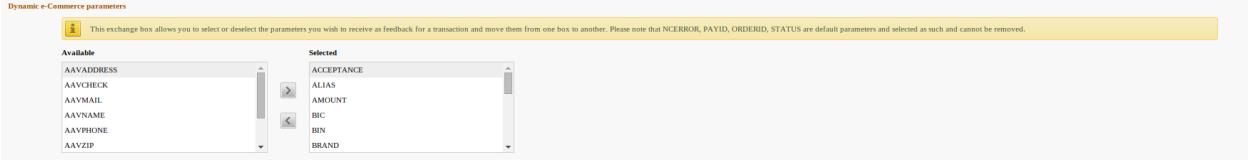

Figure 2.1: Configuration of the Dynamic E-Commerce Parameters. Your selection may look differently depending on your subscription with Concardis PayEngine.

#### <span id="page-11-1"></span>2.5.4 Dynamic Parameters

With this option you control which parameters are sent in the response from Concardis PayEngine. In order for payments to effectively be evaluated in your shop, all parameters must be sent. It is possible that you have other options available to select. Just make sure that you move every parameters from available to selected.

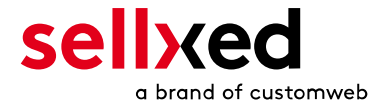

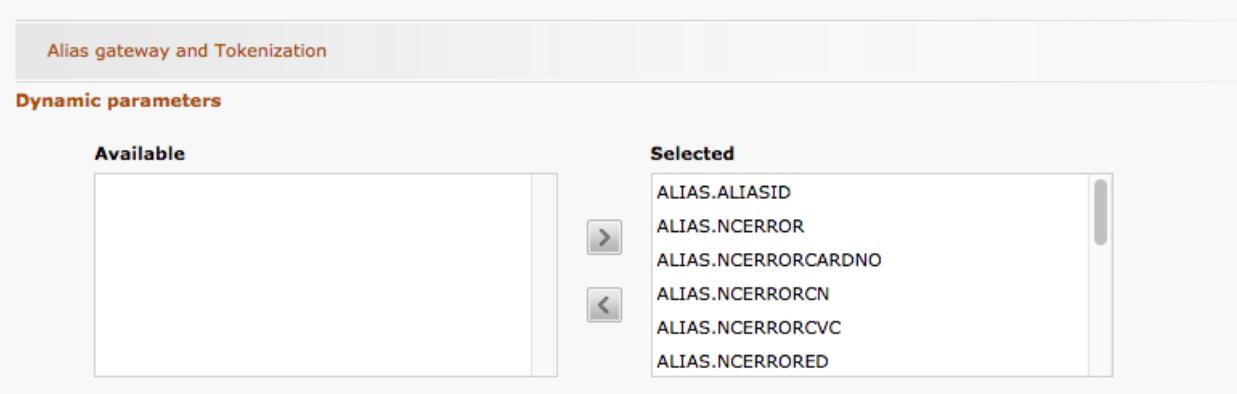

Figure 2.1: Configuration of the Dynamic Parameters. Your selection may look differently depending on your subscription with Concardis PayEngine.

#### <span id="page-12-0"></span>2.5.5 Security for Request Parameters

The box "SHA-OUT pass phrase" is an additional safety mechanism for payments. Here too must the entered pass phrase be identical to the one in your shop. However, please make sure that your SHA-OUT pass phrase differs from the SHA-IN pass phrase. .

#### Customweb SHA-String Generator

Please note that only ASCII characters may be used for SHA pass phrases. Please use our [SHA pass phrase generator](http://www.customweb.com/signature_gernerator.php) so that you do not enter invalid characters.

#### <span id="page-12-1"></span>2.5.6 HTTP Request for Status Changes

You have the option to be informed about status changes by Concardis PayEngine directly. This feature is especially useful when a payment has an uncertain status because the acquirer system could not be reached. The payment status will be updated automatically. Furthermore this feature allows you to capture payments inside Concardis PayEngine and have synchronize them with your shop

In order to use this feature you will have to select the option For each offline status change (payment, cancellation, etc.).. Afterwards just copy the URL into the field that is displayed in the Setup of your Main configuration (cf. [Transaction Feedback](#page-19-2)). Enter the URL shown there into the field 'URL on which the merchant wishes to receive a deferred HTTP request, should the status of a transaction change offline.'

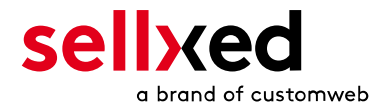

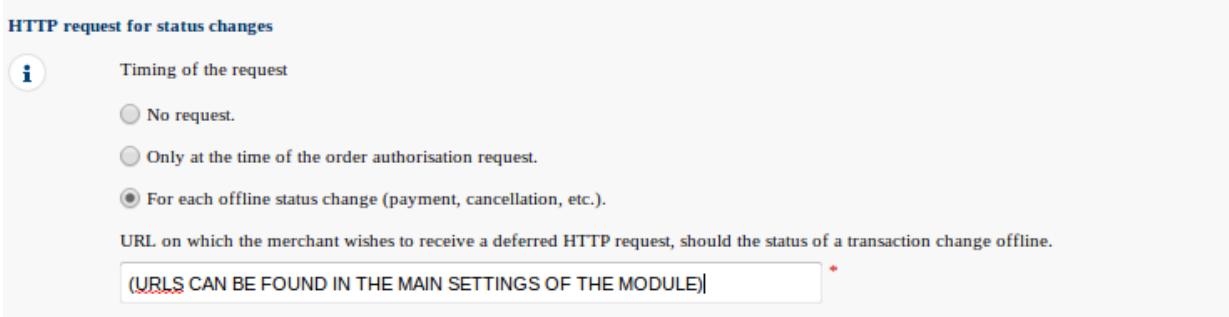

Figure 2.1: Enter the URL from the Setup of the Main Configuration.

#### <span id="page-13-0"></span>2.5.7 Dynamic Parameters

Move all parameters from available to selected.

### <span id="page-13-1"></span>2.6 (Dynamic-)Template

You can now find the option template via **Configuration > Template**. The Dynamic Template enables you to design the payment mask for the credit card data so it matches your web shop. Should the field for the dynamic template not be visible, please contact Concardis PayEngine. It may be that you have to activate additional options in your account.

For the usage of the dynamic template, please save the following settings:

- Enable JavaScript on template: 'No'
- Our modules do not allow "usage of static template". So click 'No'
- Allow usage of dynamic template: 'Yes'
- In case you are using the dynamic template, enter the host name, i.e. https://Your-Shop. com in the lower box. The upper one must remain empty.

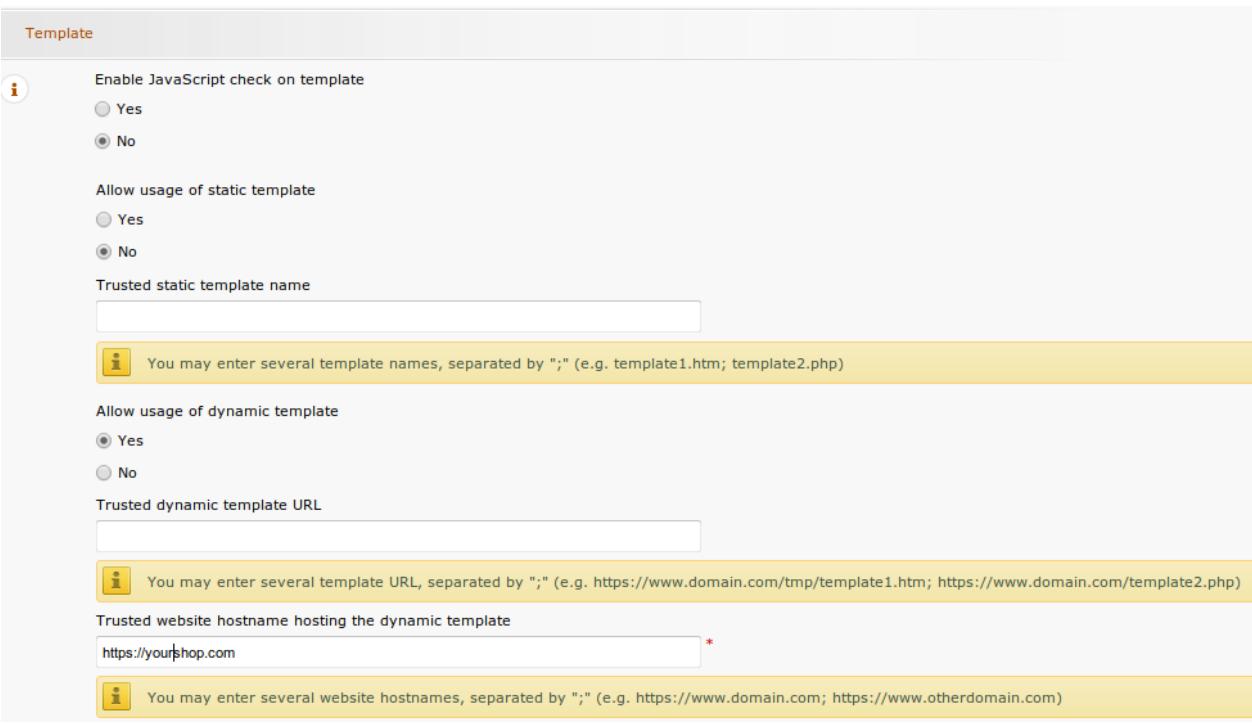

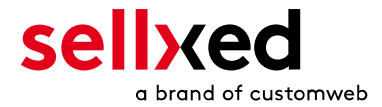

Figure 2.1: Configuration of the Dynamic Template.

#### Dynamic Template

Please note that you require an SSL certificate for the usage of the dynamic template. Otherwise the CSS-Resources will not be reloaded in certain browsers which might lead to layout issues.

The activation of the dynamic template in the shop is explained [here](#page-31-0).

### <span id="page-14-0"></span>2.7 Hidden Authorisation, Ajax Authorization (FlexCheckout - Hosted Tokenization Page), External Checkout & Alias Manager

#### <span id="page-14-1"></span>2.7.1 Preconditions

For the usage of the Hidden Authorization, Ajax Authorization (FlexCheckout), Alias Manager or External Checkout during the payment processing, certain adjustments are necessary in the back-end of Concardis PayEngine. Please check first if the options are activated in your account under Account > Your Options.

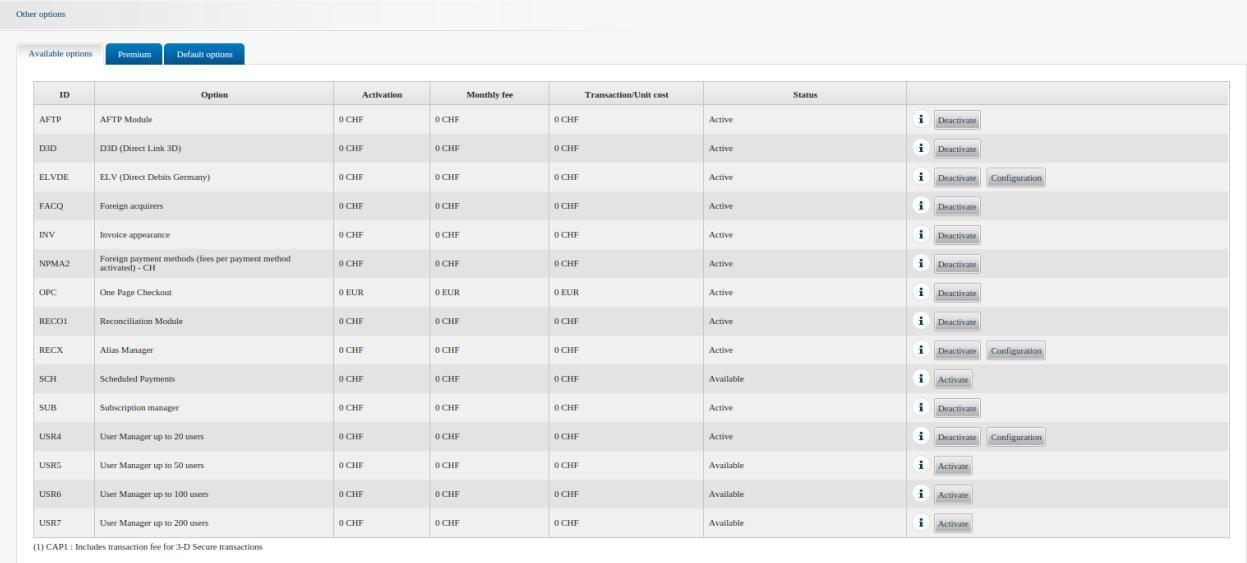

Figure 2.1: Make sure to activate the OPC and DPR options.

If an option is not available please contact Concardis PayEngine.

Options and their Meanings:

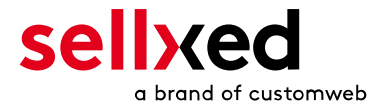

- For the usage of the Hidden Authorization you require the option OnePageCheckout (OPC).
- For the usage of the Ajax Authorization (FlexCheckout) you require the option OnePageCheckout (OPC) and DirectLink (DPR).
- If you additionally want to use the Alias Manager, you also need the option Alias Manager (RECX).

In case these options are not be available, please contact Concardis PayEngine directly.

#### <span id="page-15-0"></span>2.7.2 Setting Up an API-User

If you want to use the features of the transaction management or the hidden authorization (Alias Gateway) you will need to set up an API user as described herafter:

Go to Configuration > User Administration and click on 'New User'. Choose a User ID and insert a user name of your choice and your e-mail address. Select Administrator without user manager as a profile. It is furthermore important that you select the option Special user for API (no access to the administration). If you do not see this option, you will need to let Concardis PayEngine activate the option DirectLink for your account.

#### Password of the API-User

The User ID and the API-user password may only contain letters and numbers. Special characters aren't permitted.

Note down the access data. They will have to be inserted in the respective place in the [configuration of the main module](#page-19-1).

#### <span id="page-15-1"></span>2.7.3 Usage of External Checkouts

For the usage of external checkouts there are additional options required. External checkouts, such as MasterPass are payment methods, which offer the possibility to transfer addresses automatically.

The usage of the external checkouts asks for the option Direct Link and for the activation of payment method in your account.

For the performance of the payment method, you have to make sure that under Technical Information > Transactionfeedback in the section Direct Link all parameters selected are shifted

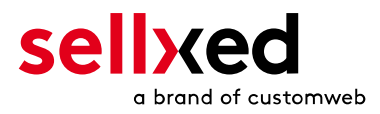

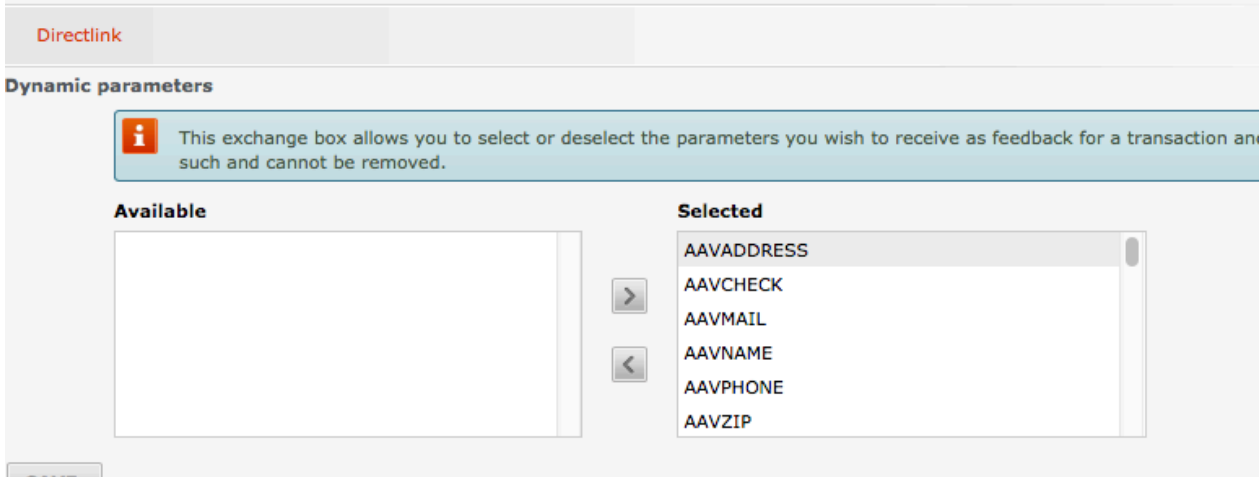

**SAVE** 

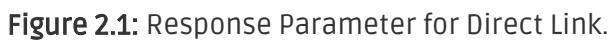

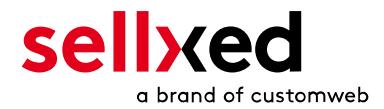

# <span id="page-17-0"></span>3 Module Installation and Update in the e-Commerce Shop

## <span id="page-17-1"></span>3.1 Installation

At this time you should already be in possession of the module. Should this not be the case, you can download the necessary files in your customer account in the [sellxed shop](https://www.sellxed.com/shop/en/customer/account/login/) (Menu "My Downloads Downloads"). In order to download the module in your shop, please carry out the following steps:

- 1. Create a back-up of your shop.
- 2. Extract the content of the ZIP file that you have downloaded in your customer account.
- 3. Copy the **entire content** of the folder "files" into the main directory of the server of your shop respectively to the folder where the plugins are copied normally. In order to do so, use your usual ftp program. Make sure that the folders aren't replaced but merely merged.
- 4. If you haven't yet done so, log back into your shop.

## <span id="page-17-2"></span>3.2 Updates and Upgrades

You have direct and unlimited access to updates and upgrades during the duration of your support contract. In order to receive constant information about available updates we ask you to subscribe to our RSS feed that we publish for your module. More information regarding the subscription of this RSS feed can be found under: [http://www.sellxed.com/en/updates\\_upgrades](http://www.sellxed.com/en/updates_upgrades)

We only recommend an update if something doesn't work in your shop, if you want to use new feature or if there is a necessary security update.

### <span id="page-17-3"></span>3.2.1 Update Checklist

.

We ask you to strictly comply with the checklist below when doing an update:

- 1. Always do a back up for your database and your files in your shop
- 2. Use always a test system to test the update process.
- 3. Wait until all the files are copied to the shop, clear the cache if there is one in your shop and then visit the configuration page of the main module so that the update process will be initialized.

### Do not do updates directly in the live environment

Please test the update procedure first in your test shop. Our support team is able and willing to help you if you experience problems with the update process. However, if you decide to perform the update directly in your live shop there is the possibility of a downtime of the shop of more than two days depending on the availability of our support if you do not want to book our [complementary support](https://www.sellxed.com/shop/en/sellxed-zusatz-support.html).

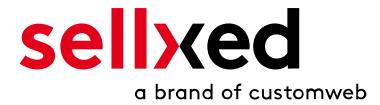

Depending on the version it could be that the database has to be migrated. We recommend you therefore, to perform the updates in times when the shop is not visited too frequently by your customers

#### <span id="page-18-0"></span>3.2.2 Update Instructions

Please always read the update instructions (as shown on the screenshot below). They can be found on the plugin page in the shop under the section change log on the lower end of the page. If there are no special remarks, you can proceed by just overwriting the files in your system

### Changelog

Version 1.2.108 - BUGFIX wed, 16 Jul 2014 09:45:09 +0200

Optimize the transaction data in the database to use less space.

Version 1.2.107 - BUGFIX

- Tue, 15 Jul 2014 14:10:19 +0200 Handling of database transactions improved.
- Refactoring of interfaces
- Make sure that canturing and refunding can be done per line item.

#### Undate instructions

- No reinstallation required
- 1. Backup files and database. 2 Unload files and overwrite existing files
- 3. Make sure that the database migration is executed.

If you are unsure, please contact us for more information about the migration

#### Version 1.2.106 - BUGFIX Wed, 25 Jun 2014 08:25:03 +0200

Set the order status during order initialization.

Figure 3.1: Changelog update instructions.

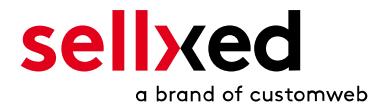

# <span id="page-19-0"></span>4 Module Configuration in the e-Commerce Shop

The configuration consists of two steps. The first step is the configuration of the main module with all the basic settings (cf. [Configuration of the Main Module\)](#page-19-1). During the second step you can then carry out individual configurations for each [payment method](#page-19-1) . This allows for full flexibility and perfect adaptation to your processes.

### Create back-ups!

Please create a back-up of the main directory of your shop. In case of problems you will then always be able to return your shop to its original state.

We furthermore recommend testing the integration on a test system. Complications may arise with third party modules installed by you. In case of questions, our support is gladly at your disposal.

## <span id="page-19-1"></span>4.1 Basic Module Configuration

Activate the plugin by selecting the module E-commerce Concardis PayEngine in the Plugin menu.

The settings for the basic module can be found at Concardis PayEngine > Concardis PayEngine . Fill out the fields, you should have already entered the necessary data in the Concardis PayEngine backend or you received it as part of your correspondence with Concardis PayEngine. Each option is explained in more detail in a short info text in the shop.

### <span id="page-19-2"></span>4.2 Setting the Transaction Feedback URL

In order for payments to be processed in your shop you need to enter at least one Feedback URL in the Concardis PayEngine configuration. The URL can be found in your e-Commerce shop directly in the menu item **urlBackendForm** .

## <span id="page-19-3"></span>4.3 Payment Method Configuration

After the basic module has been configured successfully, you can proceed to the payment settings. The payment methods you want to accept in your shop can be adjusted at Settings > Store > Payments . Every payment method is listed individually. Activate the payment methods you would like to provide in your shop by ticking the corresponding boxes on the right side. Individual changes can be made for each payment method to adjust it to your processes.

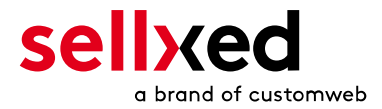

# <span id="page-20-0"></span>4.4 Shop ID

In the case of a multi-store set up (cf. [chapter: Multi-Store](#page-22-0)), the parameter Shop ID identifies the shop's request and, therefore, redirects the feedback of Concardis PayEngine based on the shop ID.

# <span id="page-20-1"></span>4.5 Order Prefix

With the option order prefix you can define your own order scheme for the transmission to Concardis PayEngine. This option helps you identify to which shop a transaction the back-end of Concardis PayEngine is related to. The tag "{id}" will automatically be replaced be the consecutive order number.

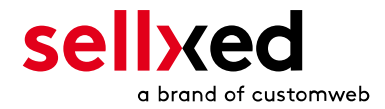

# <span id="page-21-0"></span>4.6 Selecting the Authorisation Method

You can choose between two options of authorizing credit card payments. By selecting one of the two under the option 'Authorisation Methods', you define how you want to process the individual payment methods.

Further information on the various authorisation methods can be found on our [sellxed website.](http://www.sellxed.com/en/zahlungsverarbeitung)

### Payment Processing

Please pay attention to the fact that you require the activation of further options with Concardis PayEngine in order to use some of the authorisation methods.

It may be that certain authorization methods are not available for every payment method.

Alongside the introduction of PCI 3 there are additional certification requirements in case you are using the authorization method Hidden or AJAX. Please contact Concardis PayEngine for further information or switch to another authorization method.

# <span id="page-21-1"></span>4.7 Direct Capturing of Transactions

The option "Capture" allows you to specify if you wish to debit payments directly or if you first wish to authorise them and the debit the payment at a later point.

Depending on your acquiring contract, a reservation is only guaranteed for a specific amount of time. Should you fail to debit the payment within that period, the authorisation may therefore no longer be guaranteed. Further information on this process can be found below.

### Different settings between Concardis PayEngine and the module

It may be that settings saved in the payment modules overwrite settings saved in Concardis PayEngine.

### <span id="page-21-2"></span>4.8 Uncertain Status Status

You can specifically label orders for which no 3D-Secure verification nor any other security mechanism was carried out. This allows you to manually control the order before shipment.

### <span id="page-21-3"></span>4.9 Optional: Validation

Note: It can be that this option is not visible in your module.In this case just ignore this section.

With the option 'Validation' you can define the moment when the payment method should be made visible to the customer during the checkout process. This setting is relevant for modules where the usage depends on the customer's compliance with specific preconditions. For

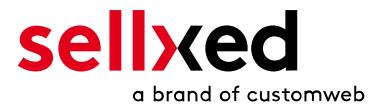

example, if a solvency check has to be carried out or if the payment method is only available in certain countries. You have the choice between these options:

- Validation before the selection of the payment method: A validation verification is carried out before the customer selects the payment method. If he or she does not fulfill the requirements, the payment method is not displayed
- Validation after selection of the payment method: The verification of the compliance occurs after the selection of the payment method and before the confirmation of the order
- During the authorisation: The validation verification is carried out by Concardis PayEngine during the authorisation process. The payment method is displayed in any case

# <span id="page-22-0"></span>4.10 Multi-Shop Set-Up

The payment module is designed for the usage of one Concardis PayEngine contract for several shops. It must be differentiated, however, between the case of an integrated multi-shop functionality and independent shops:

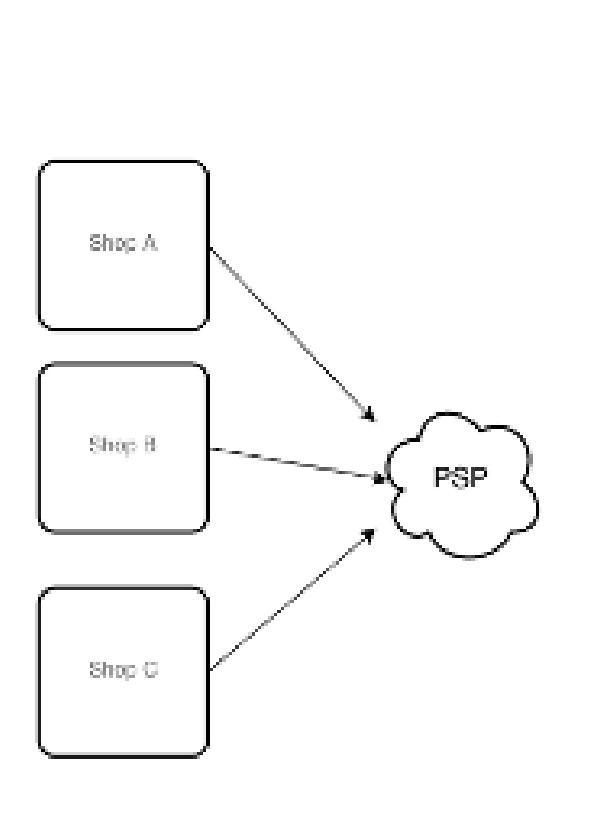

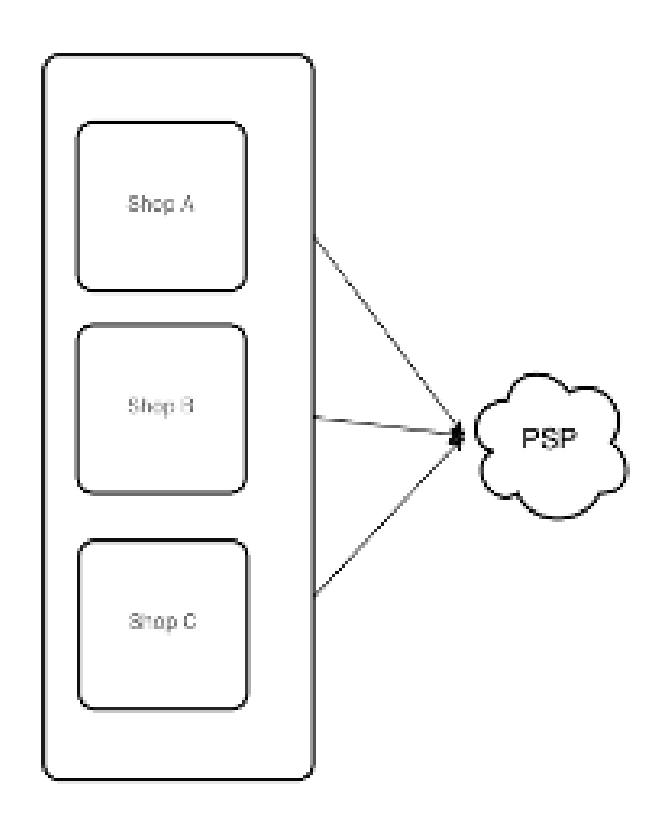

#### Figure 4.1: Multi-shop set-up

### Licensing

In the case of independent shops, you require a payment module license for each shop. For scale prices, please contact us directly.

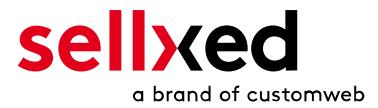

#### <span id="page-23-0"></span>4.10.1 Usage of several independent e-Commerce shops

In case you wish to connect several independent shops to one contract with one contract with Concardis PayEngine, you require a sellxed payment module for each shop as well as the corresponding multi-shop module which you will find directly by the payment module.

- 1. Extract the multi-shop module and open the file "router.php"
- 2. Enter a shop ID of your choice in the box "Shop ID" within the main configuration of the module (e.g. shop\_a and shop\_b)
- 3. Enter the following line into the corresponding place within the file router.php of the multishop module (for each shop shop a and shop b): \$redirect['shop\_a'] = 'https://www.your-shop.com/wp-content/plugins /ecommerce\_payenginecw/endpoint.php?c=process&a=index';
- 4. Enter the URL below (instead of the URL mentioned above) under the point "Feedbacks" in the back-end of Concardis PayEngine: http[s]://yourshop.com/router.php
- 5. Copy the file router.php into the main directory of your shop

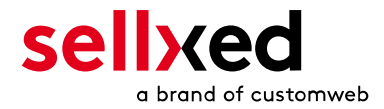

# <span id="page-24-0"></span>5 Settings / Configuration of Payment Methods

### <span id="page-24-1"></span>5.1 General Information About the Payment Methods

All sellxed payment modules are delivered with the most common payment methods. In case a desired payment method is not included per default, please contact us directly.

In order to be able to use a payment method, it must be activated in your account with Concardis PayEngine as well as in your shop. Information about the configuration of the payment methods can be found further above.

Below you can find important information for specific payment methods that deviate from the standard process.

# <span id="page-24-2"></span>5.2 Information on Payment Status

For each payment method you can define an initial payment status (status for authorized payments etc.). You hereby define the payment status for each state depending on the processing type of the order (captured, authorized, etc.). It's the initial status which the order assumes. Depending on the mutation carried out by you, the status can change.

### Important info regarding Order Status

Never set the status to Pending Concardis PayEngine or any similar pending status which is implemented by the module.

### <span id="page-24-3"></span>5.2.1 Order status "pending" / imminent payment (or similar)

Orders with the status 'pending Concardis PayEngine' are pending orders. Orders are set to that status if a customer is redirected in order to pay but hasn't returned successfully or the feedback hasn't reached your shop yet (Customer closed window on the payment page and didn't complete payment). Depending on the payment method these orders will automatically be transformed into cancelled orders and the inventory will be cleared (so long as the Cronjob is activated). How long this takes depends on the characteristics of the payment method and cannot be configured.

If you have a lot of pending orders it usually means that the notifications from your webserver to Concardis PayEngine are being blocked. In this case check the settings of your firewall and ask the Hoster to activate the IPs and User Agents of Concardis PayEngine.

### <span id="page-24-4"></span>5.2.2 Order status "cancelled"

Orders with the status "cancelled" have either been set to that status automatically due to a timeout, as described above, or have been cancelled directly by the customer.

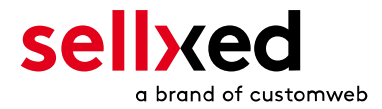

# <span id="page-25-0"></span>5.3 Usage Hidden Authorisation / Alias Gateway

You have the possibility of processing credit cards without redirection to the payment page of Concardis PayEngine.

In order to be able to use this feature, you must first carry out the steps listed under **[Hidden](#page-14-0)** [Authorisation / Alias Gateway](#page-14-0) and create an API-User.

You can then activate the authorisation method 'Hidden Authorisation' for the payment methods of your choice. This procedure requires you as a merchant to fulfill the PCI-SAQ-A-EP. At no time is any credit card data saved on your server. Contact your Acquirer for more information about the SAQ and the requirements.

# <span id="page-25-1"></span>5.4 Credit Card

For the integration you have the choice between the pre-selection in the shop; i.e. the customer chooses the card type already in the shop; or a generic integration in which case the customer only sees the option 'credit card' as a payment method and then chooses the card type on the payment page Concardis PayEngine.

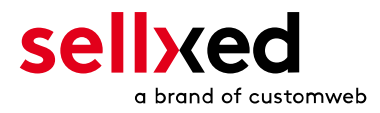

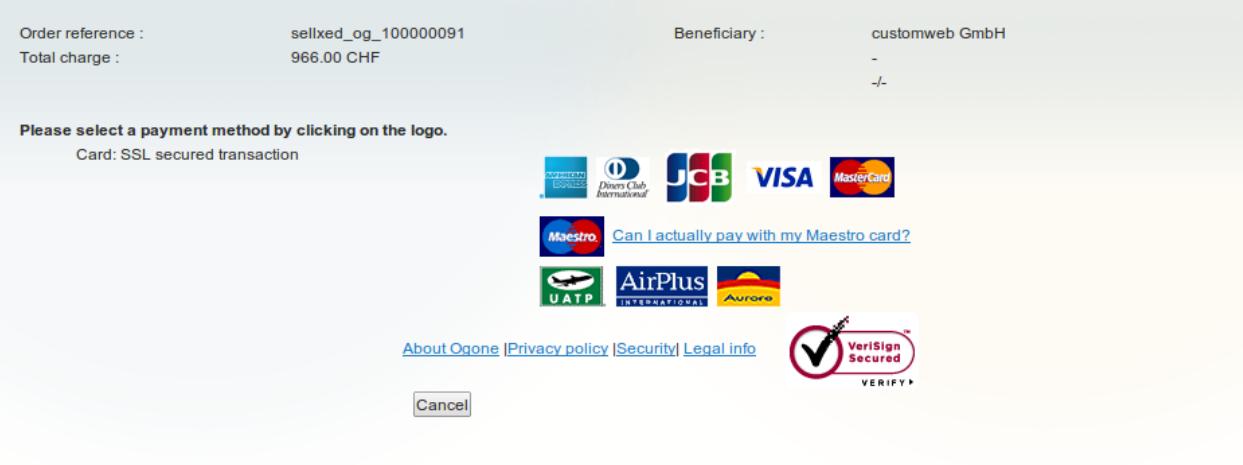

Figure 5.1: No pre-selection of the card type - the type will then be chosen on the payment page.

### Pre-Selection of the Payment Method

We recommend choosing the option pre-selection. This allows you to configure individual settings for each payment method and add payment fees to the various methods.

## <span id="page-26-0"></span>5.5 PayPal

You can process PayPal directly via Concardis PayEngine. In order to do so, however, some adjustments to your PayPal account are required. Please carry out the following steps:

- 1. Activate the payment module in your shop
- 2. Make sure that the payment method is activated in your Concardis PayEngine account
- 3. The API adjustments must be carried out in your PayPal account. The various steps are explained in the "PayPal Express Checkout Integration Guide". This document can be found in your PSP account under: Support > Integration and User Guides > Technical Guides > Concardis PayEngine PayPal Express Checkout Integration Guide .

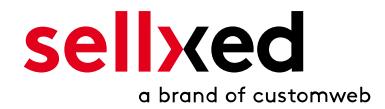

## <span id="page-27-0"></span>5.6 MasterPass Integration: What to keep in mind

If you integrate MasterPass as a payment method in your shop, you have two integration options: External and Standard Checkout. When using External Checkout, the customer does not have to provide address data during checkout. The customer only needs a MasterPass account and the data will be transmitted by MasterPass. In order to use this option as a merchant, you have to activate this payment method with Concardis PayEngine.

Please keep in mind, that using additional functions such as address transmission through MasterPass, may require the activation of the respective options through Concardis PayEngine aktiviert.

In order to use MasterPass in compliance with the MasterCard guidelines, please read the following information carefully before using this payment method.

#### <span id="page-27-1"></span>5.6.1 Integration Possibilities for MasterPass

MasterPass can be integrated as a normal payment method with redirection to Concardis PayEngine or as an external checkout.

#### 5.6.1.1 MasterPass as a Payment Method

If you like to integrate MasterPass as a normal payment method, activate the payment method as usual (se[eConfiguration of the payment metho](#page-19-3)d). In this scenario the customer will first be redirected to MasterPass and then to the wallet of the issuer.

#### 5.6.1.2 MasterPass as External Checkout

If you integrate MasterPass as an external Chekout, you can minimize the steps towards the payment radically. The adress transfer and the creation of the account is processed via MasterPass. If you activate the external checkout, there appears a button in the basket with which you can jump after the login directly to the last step of the order confirmation. The creation of the account happens in the background.

For the activation of the external checkout go to \_\_\_\_\_**urlBackendForm**\_\_\_\_\_\_. There you'll find all settings for the external checkout:

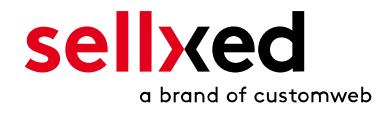

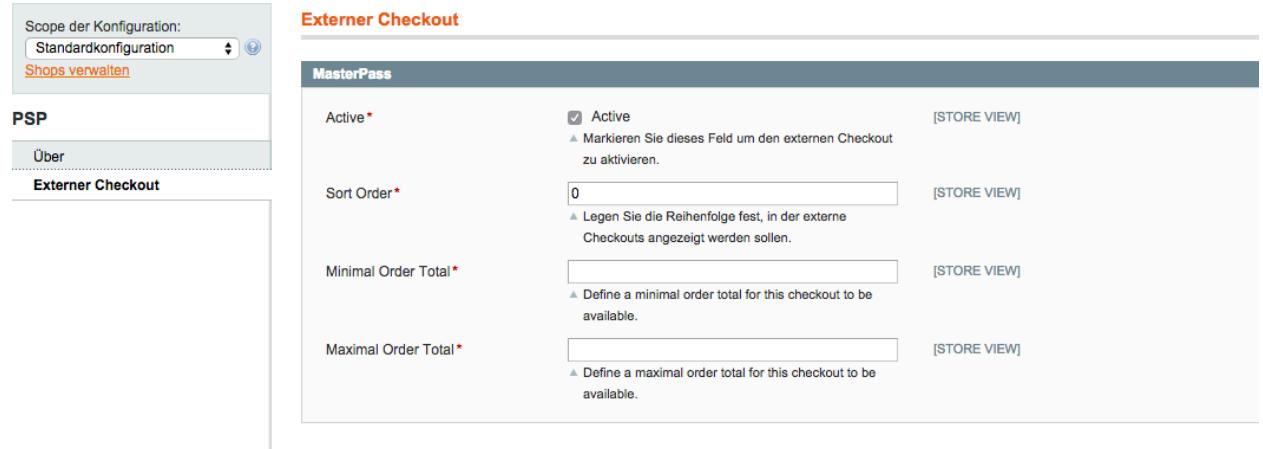

Figure 5.1: Activation of the external checkout.

MasterPass as external checkout is not for all cases available. If this point in the manual doesn't appear, please make sure to contact us.

#### <span id="page-28-0"></span>5.6.2 Checkout: MasterPass Learn More Button

When using MasterPass as a payment method for standard checkout, it is mandatory to link to the MasterPass Learn More Page. In order to do this, navigate to **[Payment Method Configuration](#page-19-3)**. Paste the link for the Learn More Page into the field 'Description' for the respective languages. The field 'Learn More' will now be displayed when choosing a payment method.

We have already collected the most important links for you. You only have to copy and paste the links into the description field:

- German:<a href="https://www.mastercard.com/mc\_us/wallet/learnmore/de/DE/" target=" \_blank">Mehr Erfahren </a>
- French:<a href="https://www.mastercard.com/mc\_us/wallet/learnmore/fr/FR/" target=" \_blank">apprendre plus </a>
- English: <a href="https://www.mastercard.com/mc\_us/wallet/learnmore/en/DE/" target=" \_blank">Learn More </a>
- Spanish:<a href="https://www.mastercard.com/mc\_us/wallet/learnmore/en/ES/" target=" \_blank">aprender más </a>
- Italian:<a href="https://www.mastercard.com/mc\_us/wallet/learnmore/it/IT/" target=" \_blank">saperne di più </a>
- Dutch:<a href="https://www.mastercard.com/mc\_us/wallet/learnmore/nl/NL/" target=" \_blank">Leer Meer </a>

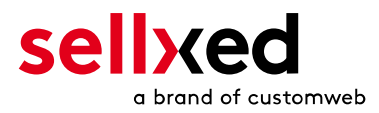

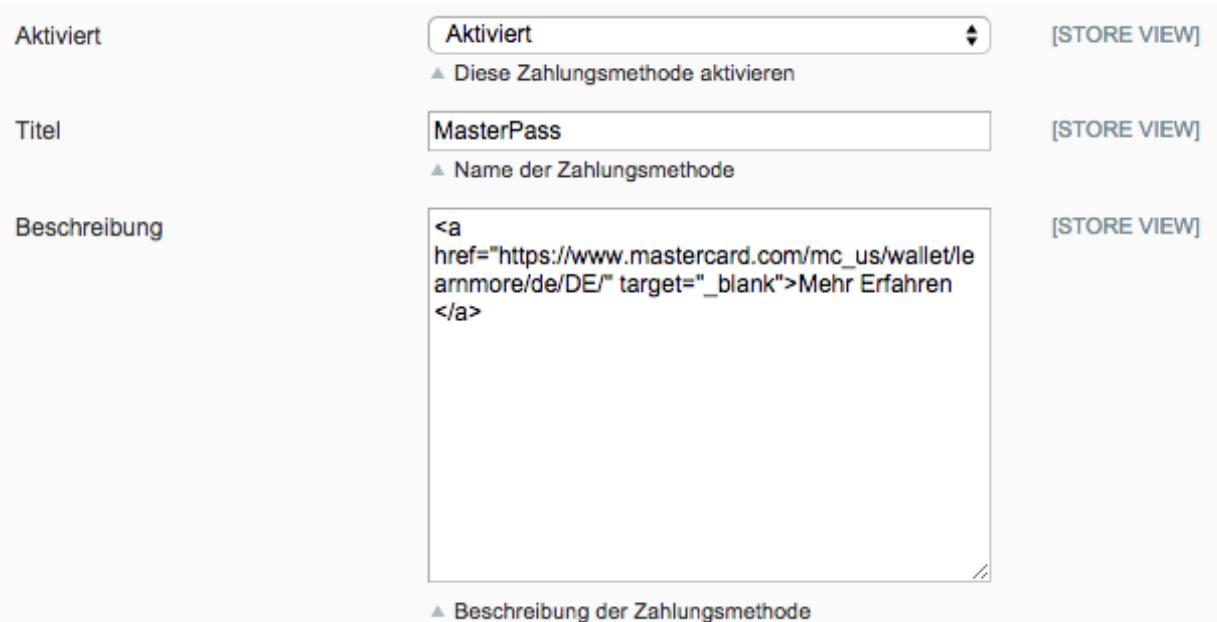

Figure 5.1: Example for entering a description (Magento). These settings are to be found in the payment method configuration for MasterPass.

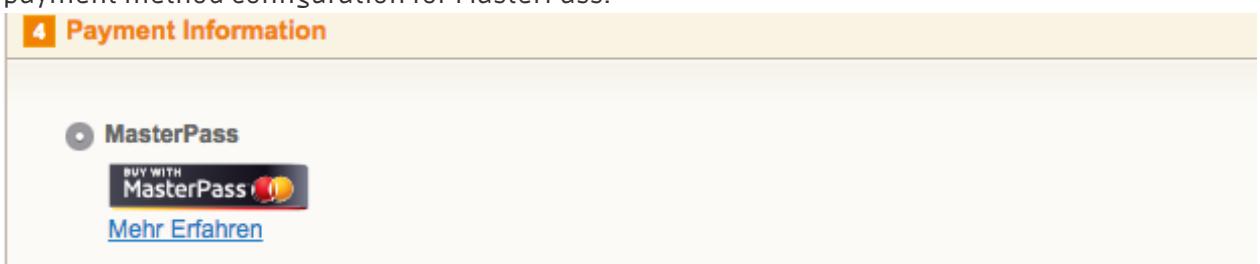

Figure 5.1: The Learn More Page link should appear in the frontend.

Links for additional languages can be found in this document: [https://developer.mastercard.](https://developer.mastercard.com/portal/download/attachments/48234577/Masterpass+Digital+Assets+-+Buttons+Learn+More+Links+v6+09+19+2014.pdf) [com/...](https://developer.mastercard.com/portal/download/attachments/48234577/Masterpass+Digital+Assets+-+Buttons+Learn+More+Links+v6+09+19+2014.pdf)

#### <span id="page-29-0"></span>5.6.3 Additional information

General and additional information on using the MasterPass trademark and logo in your webshop are available in the official MasterPass Mechant Branding Requirement Document. which you can access here: [https://developer.mastercard.com/...](https://developer.mastercard.com/portal/download/attachments/48234577/MasterPass+Branding+Guidelines+v2.0+_+09+19+2014.pdf)

### <span id="page-29-1"></span>5.7 Usage of the Ajax Authorization (FlexCheckout)

You have the possibility of processing credit cards without redirection to the payment page of Concardis PayEngine.

In order to be able to use this feature, you must first carry out the steps listed under **[Hidden](#page-14-0)** [Authorisation, FlexCheckout \(Hosted Tokenization Page\), External Checkout und Alias Mana](#page-14-0)ger and create an API-User.

You can then activate the authorisation method 'Ajax Authorization (FlexCheckout)' for the payment methods of your choice. At no time is any credit card data saved on your server.

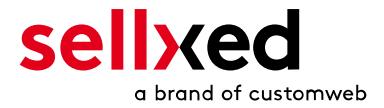

# <span id="page-30-0"></span>6 The Module in Action

Below you will find an overview over the most important features in the daily usage of the Concardis PayEngine module.

## <span id="page-30-1"></span>6.1 Useful Information on Transactions

For each order processed with a sellxed module you can access an overview of the most important transaction information. Among other things, this allows you to identify each corresponding order to each transaction displayed in the backend.

You can find the orders at Dashboard > Store Sales.

| $^{\circledR}$ | WooCommerce Saferpay Demo Store |                             |                                    | $Q$ 4                          |                              | $+$ New                    |        |              |                 |     | Howdy, admin 3 |   |
|----------------|---------------------------------|-----------------------------|------------------------------------|--------------------------------|------------------------------|----------------------------|--------|--------------|-----------------|-----|----------------|---|
|                |                                 | #                           | Transaction<br>Number              | Date                           | Payment Is<br>method         | authorised                 | Amount |              | Customer note v | Add |                |   |
|                |                                 | 8                           | 26B                                | 2013-<br>$10 - 04$<br>11:29:35 | Saferpay<br><b>Test Card</b> | Yes                        | 200.00 | Less details |                 |     |                |   |
|                |                                 |                             | <b>Authorisation amount</b>        |                                | 200.00                       |                            |        |              |                 |     |                |   |
|                |                                 |                             | <b>Currency</b>                    |                                | <b>EUR</b>                   |                            |        |              |                 |     |                |   |
|                |                                 |                             | <b>Payment method</b>              |                                |                              |                            |        |              |                 |     |                |   |
|                |                                 |                             | <b>Payment ID</b>                  |                                | MA                           | dznhzlbUOMtGtAYWG618AlWKp5 |        |              |                 |     |                |   |
|                |                                 |                             | <b>Captured amount</b>             |                                | 200                          |                            |        |              |                 |     |                |   |
|                |                                 |                             | <b>Refunded amount</b>             |                                | 200                          |                            |        |              |                 |     |                |   |
|                |                                 |                             | <b>Transaction authorised</b>      |                                | Yes                          |                            |        |              |                 |     |                |   |
|                |                                 |                             | Transaction uncertain 2            |                                | <b>No</b>                    |                            |        |              |                 |     |                | Ξ |
|                |                                 | <b>Transaction captured</b> |                                    |                                | Yes                          |                            |        |              |                 |     |                |   |
|                |                                 | <b>Transaction paid</b>     |                                    |                                | Yes                          |                            |        |              |                 |     |                |   |
|                |                                 |                             | <b>Alias</b><br><b>Card number</b> |                                |                              | XXXX XXXX XXXX 0111        |        |              |                 |     |                |   |
|                |                                 |                             |                                    |                                |                              | XXXX XXXX XXXX 0111        |        |              |                 |     |                |   |
|                |                                 |                             | <b>Card expiry date</b>            |                                | 12/2015                      |                            |        |              |                 |     |                |   |
|                |                                 |                             | <b>Card Type</b>                   |                                |                              | on Tow Card                |        |              |                 |     |                |   |
|                |                                 |                             | <b>3D Secure</b>                   |                                | Successful                   |                            |        |              |                 |     |                |   |
|                |                                 |                             |                                    |                                |                              |                            |        |              |                 |     |                |   |
|                |                                 |                             | <b>Captures</b>                    |                                |                              |                            |        |              |                 |     | ∣₩             |   |

Figure 6.1: Transaction information in WordPress E-Commerce.

## <span id="page-30-2"></span>6.2 Alias Manager / Token Solution Usage

The Alias Manager allows you to store your customers' credit card data safely with Concardis PayEngine. You can enable this by activating the option "Alias Manager" in the configuration of the [Payment Method](#page-19-3). The customer can then select between the saved cards when making purchases in the future and does not have to enter all credit card data again.

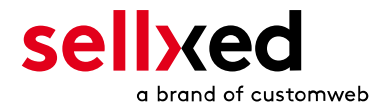

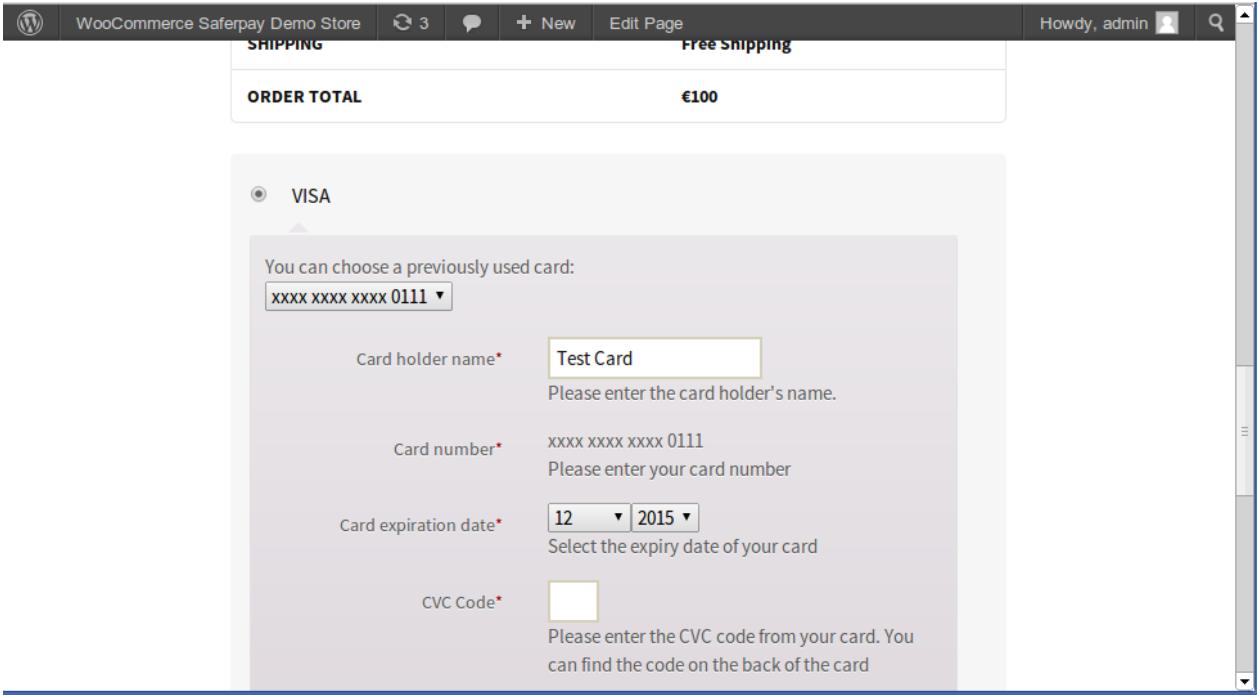

Figure 6.1: Alias Manager in WooCommerce

### Alias Manager Options

In order to use the Alias Manager, the option has to be unlocked by Concardis PayEngine. Please contact the support service if you wish to activate the option.

### <span id="page-31-0"></span>6.3 Dynamic Template

We provide a standard skin for the usage of the dynamic template for all sellxed modules. You can activate the option by setting the option "Dynamic Template" to "Use Shop Template" in the main module. Please make sure that all settings specified under [Template](#page-13-1) have been carried out in the back-end of Concardis PayEngine.

The Dynamic Template allows you to load the Payment Page of Concardis PayEngine in the layout of your shop. The customer, therefore, does not notice that he or she has been forwarded to the website of Concardis PayEngine. The template dynamically adjusts to your shop template. This, furthermore, allows you to easily integrate Mobile Skins (cf. Screenshots).

#### The Dynamic Template requires an SSL Certificate

In order for the Dynamic Template to work correctly with all browsers, you require an SSL certificate in your shop.

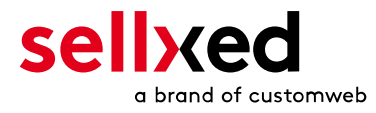

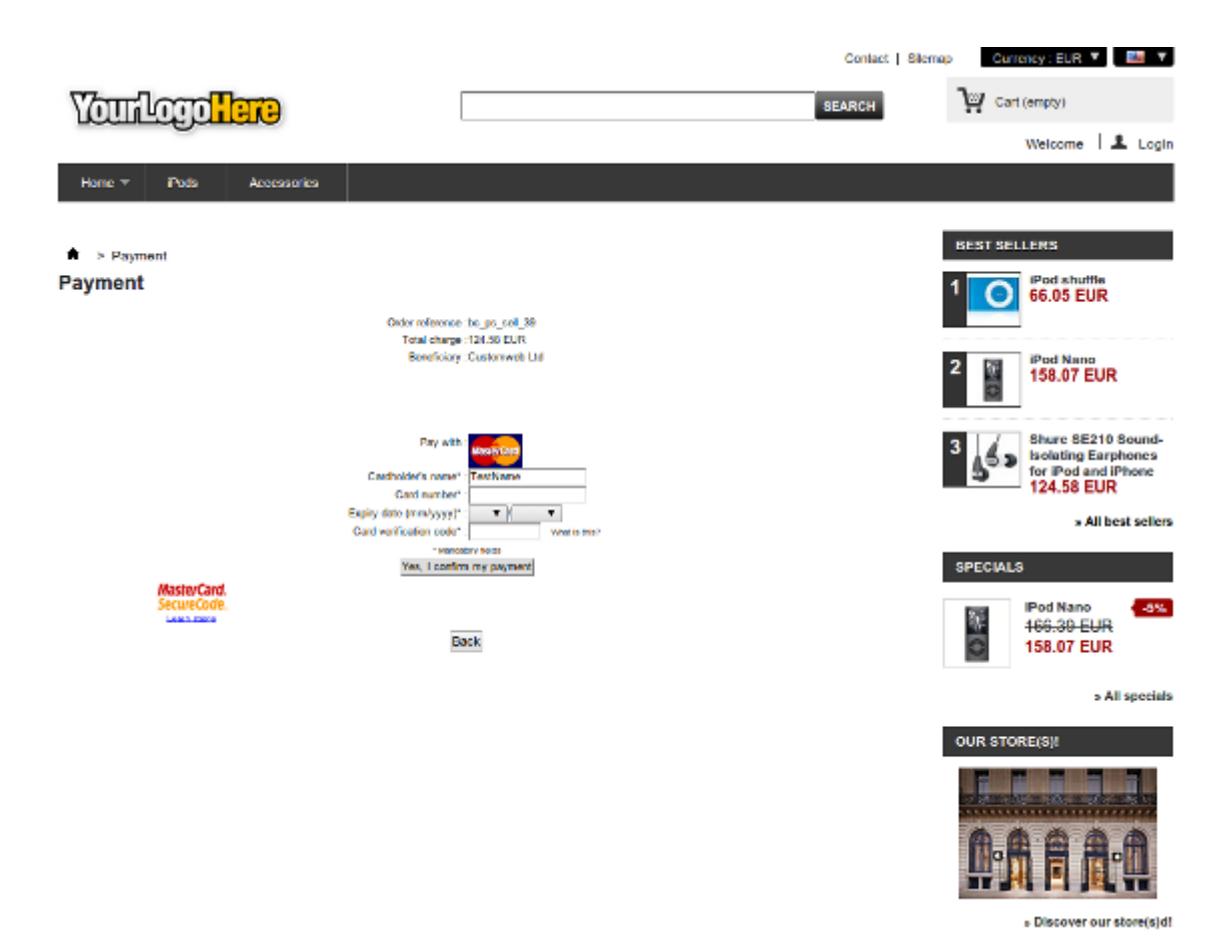

Figure 6.1: Example: The skin adapts to the layout of your shop.

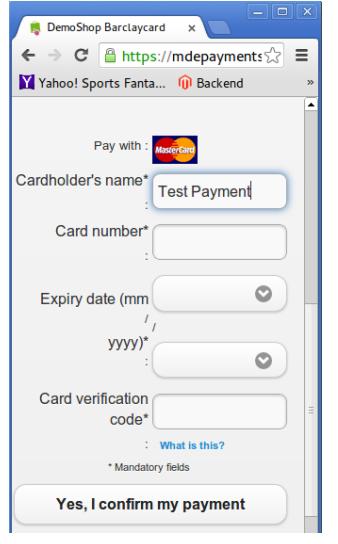

Figure 6.1: Example: Dynamic Template with mobile skin

# <span id="page-32-0"></span>6.4 Capture / Cancel Orders

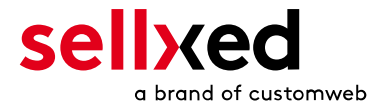

#### <span id="page-33-0"></span>6.4.1 Capturing and Cancelling Orders

In order to capture orders, open the order first (Dashboard > Store Sales) and then open the transaction information. Enter the amount you want to capture into the input field. By clicking on Capture the card is charged directly.

An order can be cancelled by clicking "Cancel Transaction" and the transaction as well as the reserved amount is released on the customer's card immediately.

### Capturing Orders in the Concardis PayEngine Backend

The transaction management between Concardis PayEngine and your shop is not synchronised. When capturing payments in the Concardis PayEngine, the status is not adjusted in the shop and a second capture is not possible.

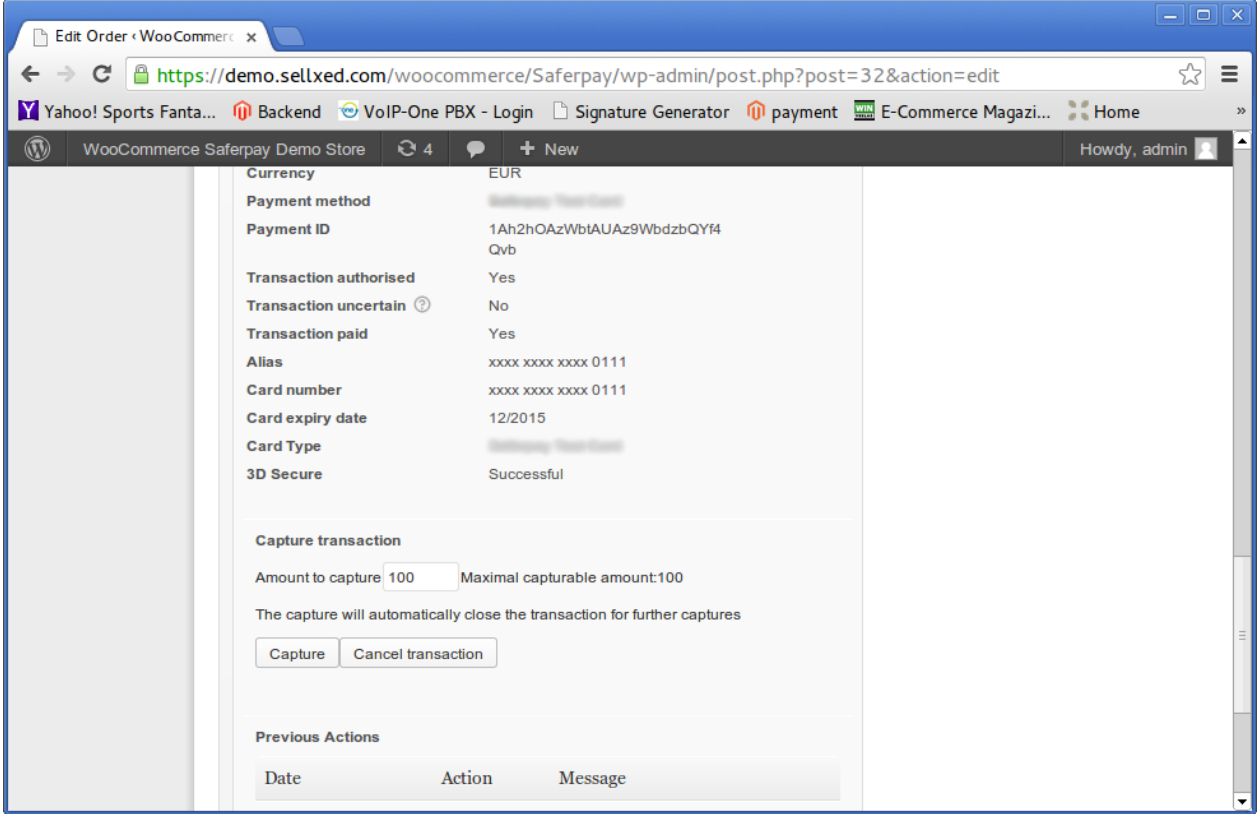

Figure 6.1: Cancelling and capturing orders

#### Partial Capturing

<span id="page-33-1"></span>Please inquire, whether multiple captures are supported within your Concardis PayEngine contract. Otherwise, partially captured transactions could be blocked from future captures.

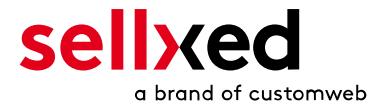

# 6.5 Order Refunds

In order to refund an order, open the transaction information (see above).

You can refund individual items or an arbitrary amount by adjusting the total amount or the number of items.

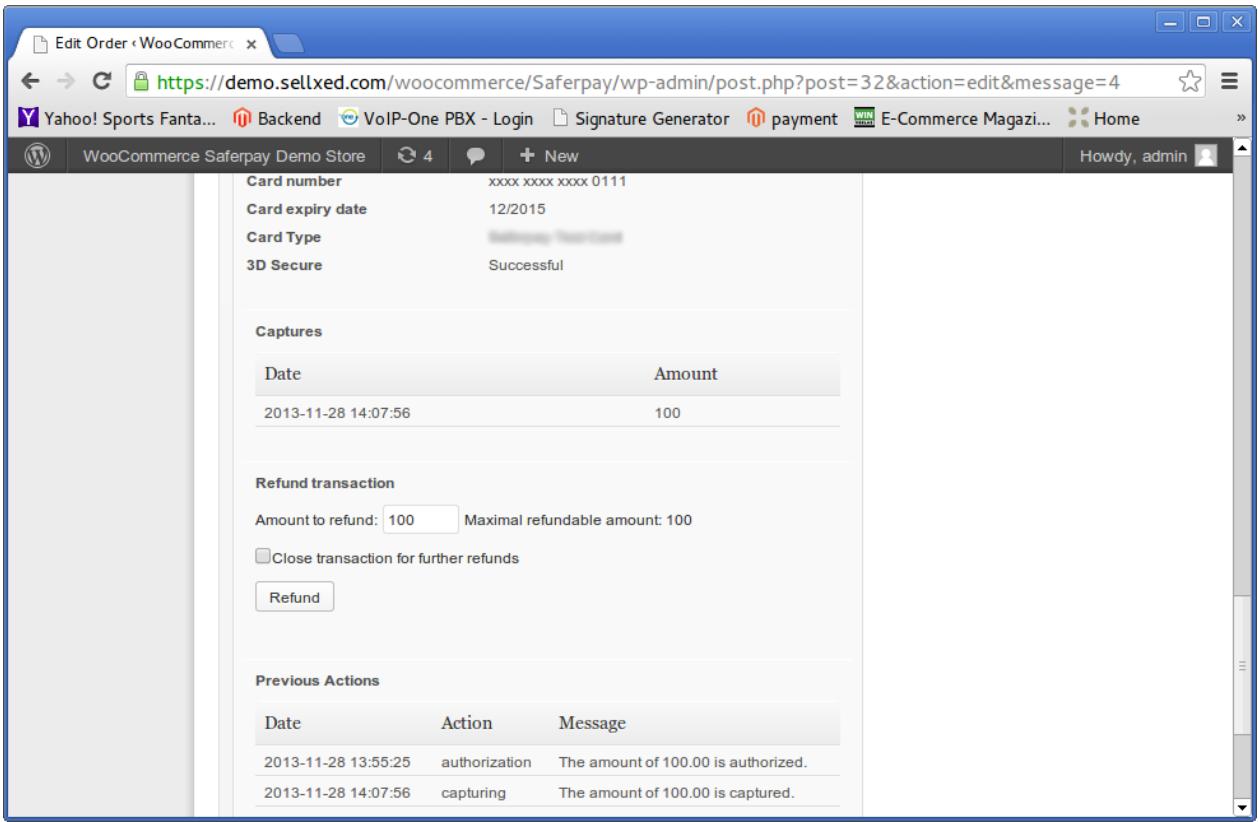

Figure 6.1: Refunds in WooCommerce for Concardis PayEngine.

#### Maximum Refund

Our sellxed modules restrict the refund amount to 100% of the originally authorised amount.

### <span id="page-34-0"></span>6.6 Transaction History

Every action within the transaction management is processed through the module. Information on each transaction can be viewed in the corresponding order.

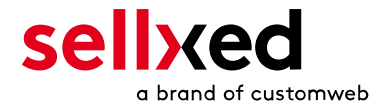

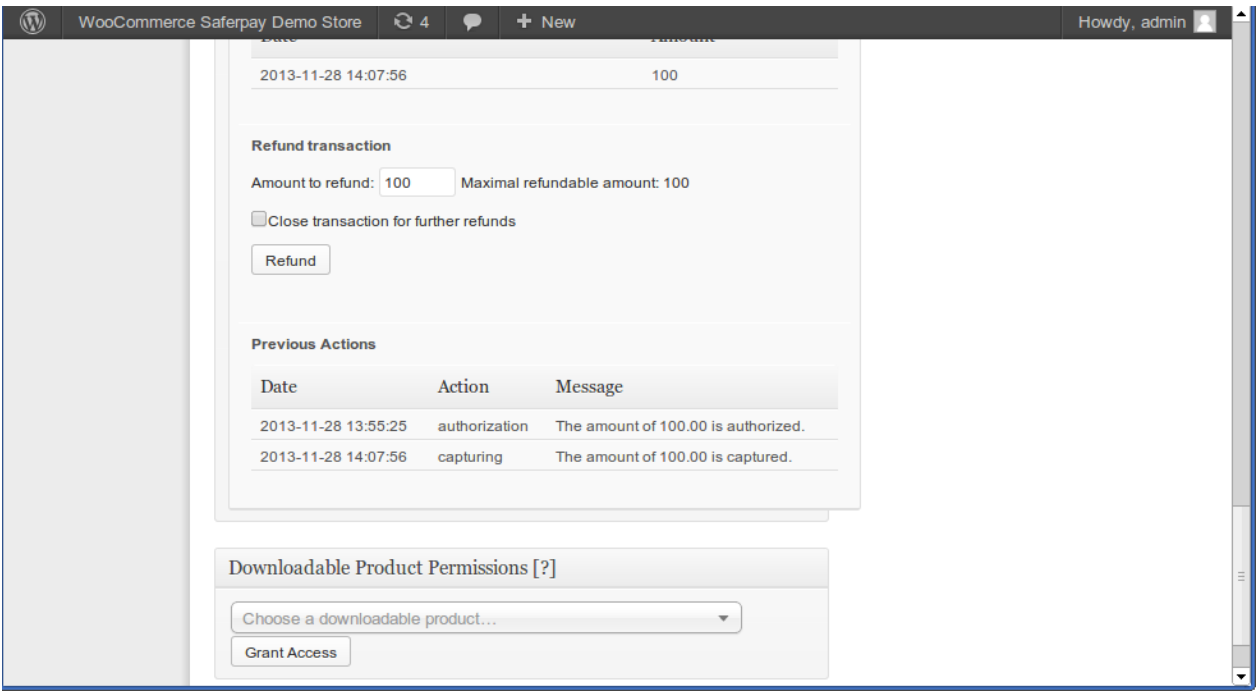

Figure 6.1: Transaction overview in the transaction history.

# <span id="page-35-0"></span>6.7 Cron Job Setup

In order to activate the time-controlled plugin functions (e.g. update service, deleting pending orders etc.) you have to set up cron jobs in e-Commerce. The update function is especially relevant - it allows you to fetch subsequent transaction changes at Concardis PayEngine via the API. Please keep in mind that additional options might have to be activated.

The module uses the default e-Commerce cron. Information on the setup can be found [here.](http://tommcfarlin.com/wordpress-cron-jobs/)

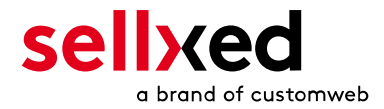

# <span id="page-36-0"></span>7 Testing

Before switching from test to live mode it is important that you test the module extensively. You can find all relevant test credit card data under: [http://www.sellxed.com/de/testen.](http://www.sellxed.com/en/testing)

### Testing

Do not forget to switch the operating mode from test to live after having successfully tested the module.

## <span id="page-36-1"></span>7.1 Test Data

In the following section you can find the test data for the various payment methods:

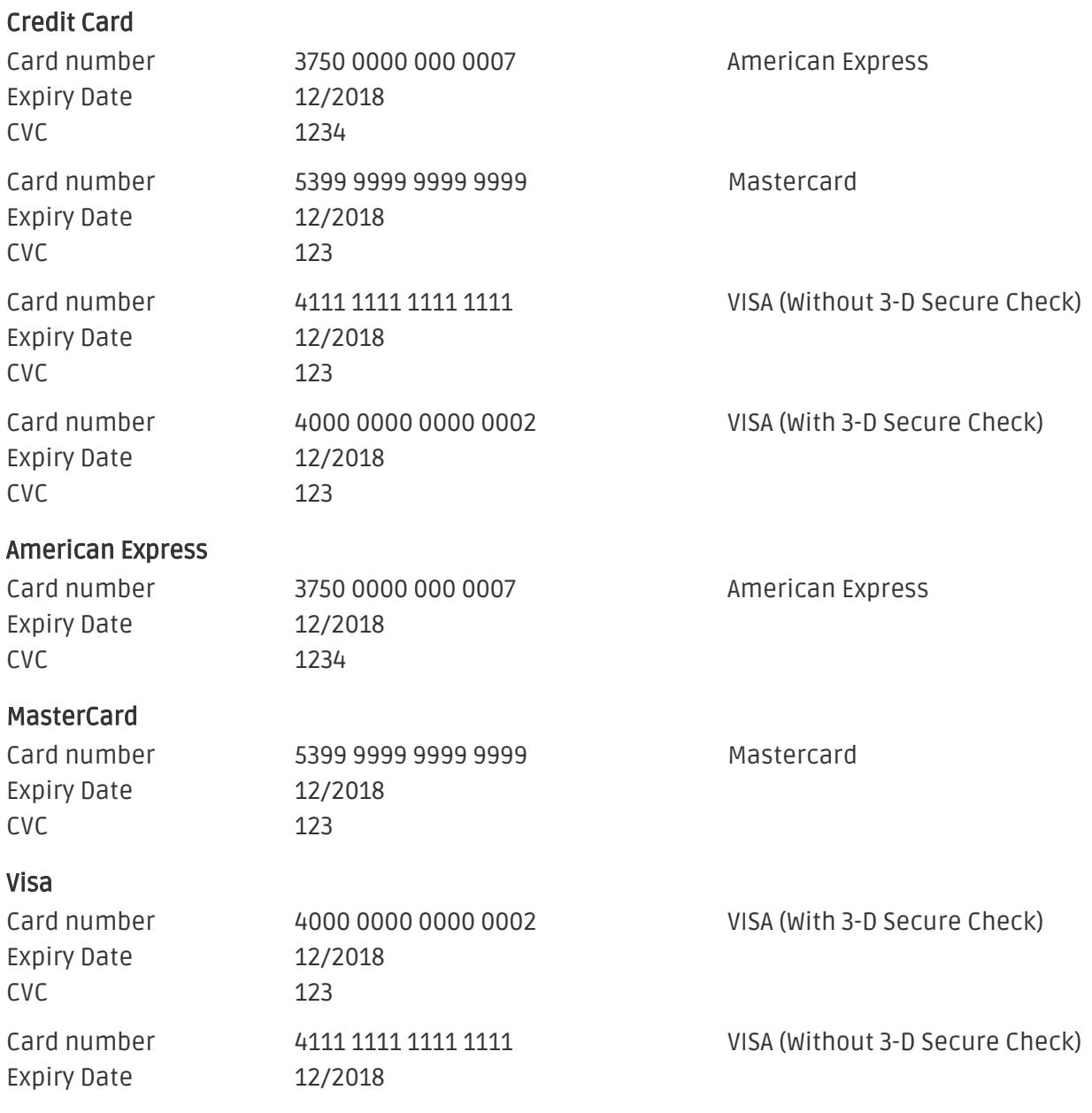

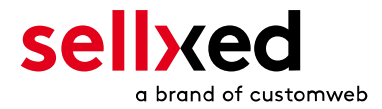

CVC 123

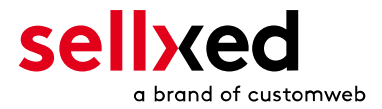

# <span id="page-38-0"></span>8 Errors and their Solutions

You can find detailed information under <http://www.sellxed.com/en/faq>. Should you not be able to solve your problem with the provided information, please contact us directly under: <http://www.sellxed.com/en/support>

### <span id="page-38-1"></span>8.1 The Referrer URL appears in my Analytics Tool

When a customer and the notification are redirected via Header Redirection, the Concardis PayEngine Referrer URL might appear in your Analytics Tool thus hiding the original traffic source. However, most Analytic Tools are able to minimize this problem.

In case you are using Google Analytics as reporting tool, this step by step guide may help you to exclude the URLs: [under bullet point 4.](http://www.optimizesmart.com/tracking-true-referrals-in-google-analytics-when-using-paypal-and-other-payment-gateways/)

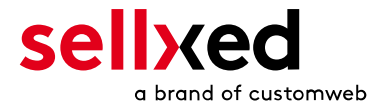

# <span id="page-39-0"></span>9 Error Logging

The module will log different unexpected errors or information depending on the configured level. If there is any issue with the module, this log can help identify the cause.

# <span id="page-39-1"></span>9.1 Log Levels

You can configure the log level in the Concardis PayEngine settings.

- Error: Logs unexpected errors only. (Default)
- Info: Logs extended information.
- Debug: Logs information helpful for debugging.

### <span id="page-39-2"></span>9.2 Log Location

The log file is stored in the logs folder of this plugin wp-content/plugins/plugins /ecommerce\_payenginecw/logs. Please make sure the path exists and it is writable by the webserver.

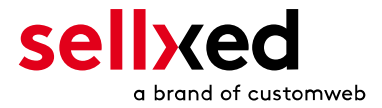

# <span id="page-40-0"></span>10 Advanced Information

This section of the manual is for advanced usage of the module. The content is for advanced users with special requirements. Everything in this section is optional and not required for the daily usage of the module.

## <span id="page-40-1"></span>10.1 Transaction Object

This section describes how to extract information from a transaction, if you need it for further processing. E.g. You require more information of the transaction for further processing an order in your erp system.

The code snippets in this section assume your script resides in the root folder of the shop with the default shop folder structure.

Have Wordpress initialized in your script, this is required for the database connection.

```
require once( dirname( FILE ) . '/wp-load.php' );
```
Include the modules Util class.

```
require_once ABSPATH.'wp-content/plugins/ecommerce_payenginecw/classes
/PayEngineCw/Util.php';
```
Now you can load the transaction and then extract the transactionObject. Load the transaction by Id:

```
$transactionById = PayEngineCw_Util::getTransactionById($transactionId);
$transactionObject = $transactionById->getTransactionObject();
```
Load the transaction by the external Id:

```
$transactionByExternal = PayEngineCw_Util::getTransactionByExternalId
($externalId);
$transactionObject = $transactionByExternal->getTransactionObject();
```
Load transactions by the order id:

```
$transactionsByOrder = PayEngineCw_Util::getTransactionsByOrderId
($orderId);
foreach($transactionsByOrder as $transaction){
     $transactionObject = $transaction->getTransactionObject();
     //Do something with each object
}
```